## COURSE SCHEDULING: SCHEDULE A NEW COURSE

This instruction guide will walk you through the process of scheduling a new course.

#### NAVIGATION

Use the following navigation to navigate to the Schedule New Class page:

- 1. Click the NavBar icon
- 2. Click Main Menu
- 3. Click Student Information System
- 4. Click Curriculum Management
- 5. Click Schedule of Classes
- 6. Click Schedule New Course

### PROCESS

Use the following steps to use the closed course override:

| Schedule New C        | ourse            |                               |                           |
|-----------------------|------------------|-------------------------------|---------------------------|
| Enter any information | you have and cli | ck Search. Leave fields blank | for a list of all values. |
| Find an Existing Va   | lue              |                               |                           |
| Search Criteria       | 1                |                               |                           |
| Academic Institution: | = •              |                               |                           |
| Term:                 | = •              | 2181 Q                        |                           |
| Subject Area:         | = •              | enc 🔍                         |                           |
| Catalog Nbr:          | begins with 🔻    | 5319                          |                           |
| Academic Career:      | = •              |                               | Ŧ                         |
| Campus:               | begins with 🔻    | Q                             |                           |
| Description:          | begins with 🔻    |                               |                           |
| Course ID:            | begins with 🔻    | Q                             |                           |
| Course Offering Nbr:  | = •              | Q                             |                           |
| Case Sensitive        |                  |                               |                           |
|                       |                  |                               |                           |
|                       |                  |                               |                           |
| Search Clea           | ar 🔰 Basic Seal  | rch 🖉 Save Search Criteria    |                           |

- 1. Enter the **Term**. If you do not know the term number, use the magnifying glass icon to search for the term
- 2. Enter the Subject Area
- 3. Enter the Catalog Nbr
- 4. Click the Search button

- 5. Enter the Class Section (this is a four digit code)
  - a. You will need to create the 4-character code.
- 6. Enter the Class Location or click the magnifying glass to search
- 7. Click the Meetings tab
  - a. You can input the Course's Meeting Days and Times in the Meeting Pattern area. See the <u>Schedule a</u> <u>New Course simulation</u> for more details.

| Basic Data Meetings Enrollment Cntrl Reserve Cap                                     | Notes Exam LMS Data Textbook GL Interface                                                                                       |  |  |  |  |  |  |  |  |
|--------------------------------------------------------------------------------------|----------------------------------------------------------------------------------------------------|--|--|--|--|--|--|--|--|
| Course ID 026958 Course Offering Nbr 1<br>Academic Institution University of Florida |                                                                                                    |  |  |  |  |  |  |  |  |
|                                                                                      | 2 Auto Create Component titing for Pub                                                                                          |  |  |  |  |  |  |  |  |
| Class Sections                                                                       | Find   View All 🛛 First 🕚 1 of 1 🛞 Last                                                                                         |  |  |  |  |  |  |  |  |
| *Session 1 Q                                                                         | Regular Academic Session Class Nbr 0 + -<br>*Start/End Date 01/08/2018 ) 04/25/2018 )                                           |  |  |  |  |  |  |  |  |
| *Component LEC Q<br>*Class Type Enrollment Section                                   | Lecture Event ID                                                                                                    |  |  |  |  |  |  |  |  |
| *Associated Class 1 Q                                                                | Associated Class Attributes                                                                                                    |  |  |  |  |  |  |  |  |
| *Campus MAIN                                                                         | Main Add Fee                                                                                                    |  |  |  |  |  |  |  |  |
| Location S90000001 Q<br>Course Administrator Q<br>'Academic Organization 02060000 Q  | MAIN CAMPUS                                                                                                    |  |  |  |  |  |  |  |  |
| Academic Group LAS<br>'Holiday Schedule UFLOR Q                                      | PV-Writing Program<br>Liberal Arts and Sciences Dynamic Date Calc Required<br>UF Holiday Schedule Generate Class Mtg Attendance |  |  |  |  |  |  |  |  |
| Instruction Mode P<br>Primary Instr Section                                          | Unspecified Sync Attendance with Class Mtg<br>GL Interface Required                                                             |  |  |  |  |  |  |  |  |

- 8. Select the location in the Anticipated Location dropdown menu
- 9. Scroll down

| Basic Data Meetings Enro | llment Cntrl      | Reserve Cap | Notes          | Exam       | LMS Data     | Textboo    | k <u>G</u> L | . Interface |              |              |   |
|--------------------------|-------------------|-------------|----------------|------------|--------------|------------|--------------|-------------|--------------|--------------|---|
| Course ID                | 026958            |             | Course Of      | fering Nbr | 1            |            |              |             |              |              |   |
| Academic Institution     | University of Flo | rida        |                |            |              |            |              |             |              |              |   |
| Term                     | Spring 2018       | Gradua      | ate            |            |              |            |              |             |              |              |   |
| Subject Area             |                   | Englis      | h Compositio   | n          |              |            |              |             |              |              |   |
| Catalog Nbr              | 5319              | Schol \     | Writing for Pu | b          |              |            |              |             |              |              |   |
| Class Sections           |                   |             |                |            |              |            |              |             | Find   View. | All First    | ٩ |
| Session                  | 1                 |             | Regular Aca    | demic Ses  | sion         |            |              | Class Nbr   | 0            |              |   |
| Class Section            | TEST              | Component   | Lecture        |            |              |            |              | Event ID    |              |              |   |
| Associated Class         | 1                 |             |                |            |              |            |              |             |              |              |   |
| Section Information      |                   |             |                |            |              |            |              |             |              |              |   |
| Anticipated Location:    |                   |             | •              | Require    | a Physica    | I Presence |              |             |              |              |   |
| Meeting Types Utilized:  |                   | Ŧ           |                | N          | o Physical I | Presence R | equired:     |             |              |              |   |
|                          |                   |             |                |            |              | UF Main (  | Campus:      | : 🔲 Class   | 🔲 Exam       | Other        |   |
| Online:                  | "Live" Sessio     | n           |                |            |              | UF Offsite | Facility:    | Class       | Exam         | Other        |   |
|                          | Online Procto     | ored Exam   |                |            |              | Third Part | ly Sites:    | Class       | Exam         | Conter Other |   |

- 10. Click the Meeting Types Utilized dropdown menu and select the appropriate option.
- 11. In the Require a Physical Presence section, select the appropriate options.
- 12. Click the Meet Type dropdown menu and select the appropriate option
- 13. Select the Primary, Secondary, and Tertiary dropdown menu and select the appropriate options.
- 14. Scroll down

| eting Time Information |            |                     |                  |
|------------------------|------------|---------------------|------------------|
|                        |            | Tech Indicator(s) T | ech Percentage(s |
| Meet Type: 🔹           | Primary:   | ¥                   | 0                |
| % of Course:           | Secondary: | Ŧ                   | 0                |
|                        | Tertiary:  | T                   | 0                |
|                        |            | Meet Time Total %   | а О              |

15. Enter the **instructor** information

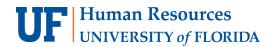

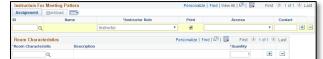

- 16. Scroll up
- 17. Click the Enrollment Cntrl tab

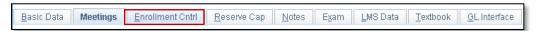

| QUICK TIP                                                                                             |
|----------------------------------------------------------------------------------------------------|
| On this page, you can cancel a class, modify Enrollment Capacity and also set the class as            |
| departmentally controlled. When adding a section, the default status is active. Active means offered. |
| Class Status Active                                                                                   |
| Class Type Enrollment                                                                                 |
| *Add Consent No Special Consent Required                                                              |
| Drop Consent No Special Consent Required                                                              |

18. Click the **Notes** tab. This is not a required field.

| Basic Data Meetings Enroll                                                                                   | ment Cntrl <u>R</u> eserve Cap | <u>N</u> otes E <u>x</u> am | LMS Data | Textbook <u>G</u> L Interface |
|----------------------------------------------------------------------------------------------------|--------------------------------|-----------------------------|----------|-------------------------------|
| QUICK TIP<br>Free Format Text Notes ca                                                                       | an be added as need            | ded.                        |          |                               |
| Class Notes   'Sequence Number 1  'Print Location After  Note Nirr  Copy Note  Free Format Text:  Clear Note | Find   View All First G        | € 1 of 1 € Last<br>€ ■      |          |                               |

19. Click the Exam tab. This is not a required field.

| <u>B</u> asic Data | Meetings | <u>E</u> nrollment Cntrl | <u>R</u> eserve Cap | Notes | E <u>x</u> am | LMS Data | Textbook | <u>G</u> L Interface |
|--------------------|----------|--------------------------|---------------------|-------|---------------|----------|----------|----------------------|
|                    |          |                          |                     |       |               |          |          |                      |

- 20. Update the Class Exam Type as appropriate
- 21. Click the Save button

| Class Exam                         |                  |            |               | Persor   | nalize   Find   🗖    | 📑 Fi        | rst 🕚 1 of 1 | 🕑 L  | ast |   |  |
|------------------------------------|------------------|------------|---------------|----------|----------------------|-------------|--------------|------|-----|---|--|
| Exam Time<br>Code                  | Combined<br>Exam | *Exam Date | Exam<br>Start | Exam End | * Class Exam<br>Type | Facility ID | Building     | Room |     |   |  |
| Q                                  |                  | Ħ          |               |          | Final Ex: 🔻          | Q           |              |      | +   | - |  |
| 🔚 Save 🔯 Return to Search 🖹 Notify |                  |            |               |          |                      |             |              |      |     |   |  |

# FOR ADDITIONAL ASSISTANCE

Technical Issues The UF Computing Help Desk 352-392-HELP helpdesk.ufl.edu

#### Policies and Procedures

Office of the University Registrar 352-392-1374 <u>registrar.ufl.edu</u>